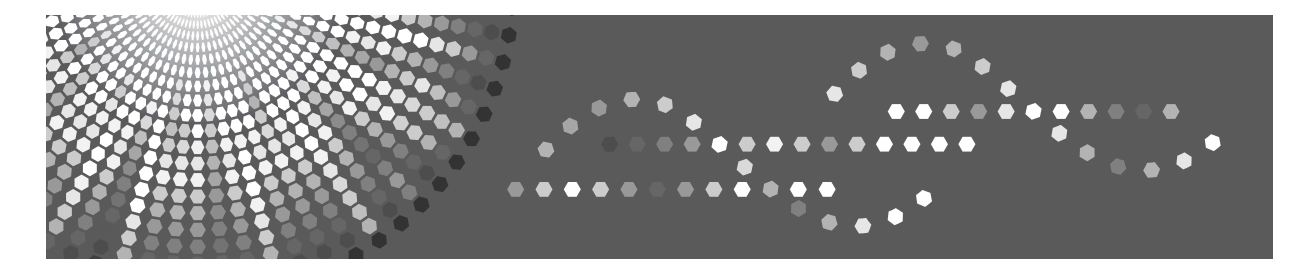

## **Network Guide**

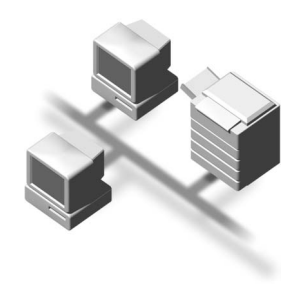

- [Functions Available over a Network](#page-8-0)
- [Connecting the Network Cable to the Network](#page-10-0)
- $\,$  [Setting Up the Machine on a Network](#page-12-0)
- [Windows Configuration](#page-16-0)
- [Using the Printer Function](#page-18-0)
- [Configuring the Network Interface Board Using a Web Browser](#page-22-0)
- J [Appendix](#page-26-0)

Read this manual carefully before you use this machine and keep it handy for future reference. For safe and correct use, be sure to read the Safety Information in the "Copy Reference" before using the machine.

#### **Introduction**

This manual contains detailed instructions and notes on the operation and use of this machine. For your safety and benefit, read this manual carefully before using the machine. Keep this manual in a handy place for quick reference.

#### **Important**

Contents of this manual are subject to change without prior notice. In no event will the company be liable for direct, indirect, special, incidental, or consequential damages as a result of handling or operating the machine.

Two kinds of size notation are employed in this manual. With this machine refer to the metric version.

#### **Trademarks**

Microsoft<sup>®</sup>, Windows<sup>®</sup> and Windows NT<sup>®</sup> are registered trademarks of Microsoft Corporation in the United States and/or other countries.

Other product names used herein are for identification purposes only and might be trademarks of their respective companies. We disclaim any and all rights to those marks.

The proper names of the Windows operating systems are as follows:

- The product name of Windows® 98 is Microsoft® Windows 98.
- The product name of Windows® Me is Microsoft® Windows Millennium Edition (Windows Me).
- The product names of Windows® 2000 are as follows: Microsoft® Windows® 2000 Advanced Server Microsoft® Windows® 2000 Server Microsoft® Windows® 2000 Professional
- The product names of Windows® XP are as follows: Microsoft® Windows® XP Professional Microsoft® Windows® XP Home Edition
- The product names of Windows<sup>TM</sup> Server 2003 are as follows: Microsoft® WindowsTM Server 2003 Standard Edition Microsoft® WindowsTM Server 2003 Enterprise Edition Microsoft® WindowsTM Server 2003 Web Edition

#### **Note:**

Some illustrations in this manual might be slightly different from the machine.

## <span id="page-2-0"></span>**Manuals for This Machine**

The following manuals describe the operational procedures of this machine. For particular functions, see the relevant parts of the manual.

## *A* Note

- ❒ Manuals provided are specific to machine type.
- ❒ Adobe Acrobat Reader is necessary to view the manuals as a PDF file.

#### ❖ **General Settings Guide**

Provides an overview of the machine and describes System Settings (paper trays, Key Operator Tools, etc.) and troubleshooting.

#### ❖ **Network Guide (this manual)**

Describes procedures for configuring the machine and computers in a network environment.

#### ❖ **Copy Reference**

Describes operations, functions, and troubleshooting for the machine's copier function.

#### ❖ **Printer/Scanner Reference**

Describes system settings, operations, functions, and troubleshooting for the machine's printer/scanner function.

## **TABLE OF CONTENTS**

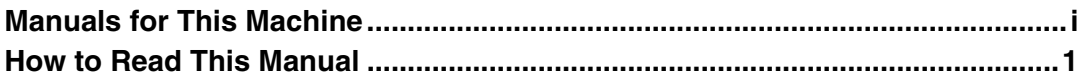

## 1. Functions Available over a Network

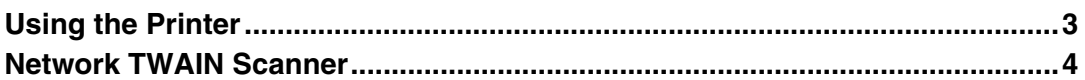

## 2. Connecting the Network Cable to the Network

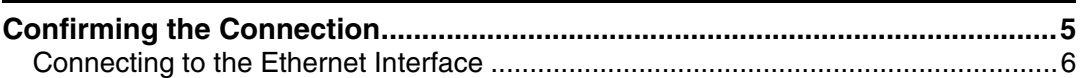

## 3. Setting Up the Machine on a Network

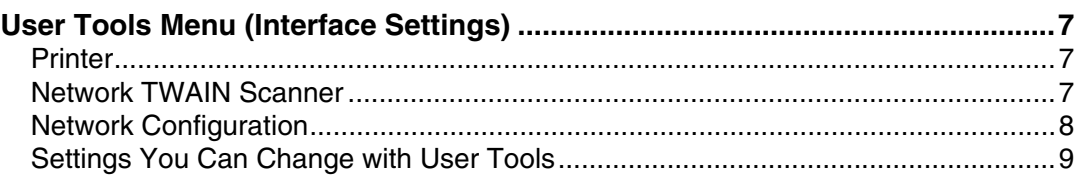

## 4. Windows Configuration

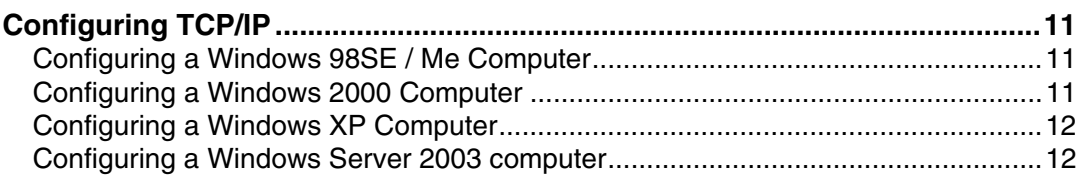

## 5. Using the Printer Function

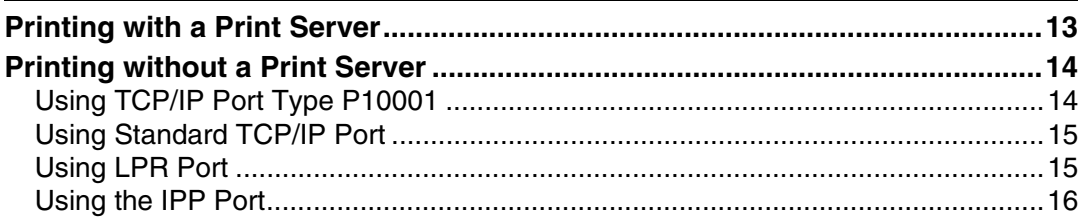

## 6. Configuring the Network Interface Board Using a Web Browser

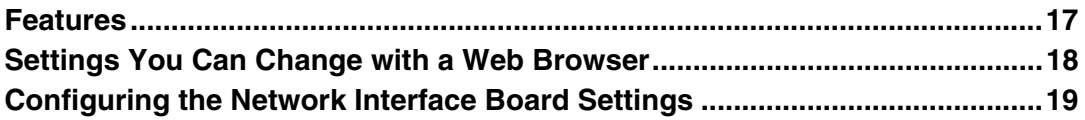

## 7. Appendix

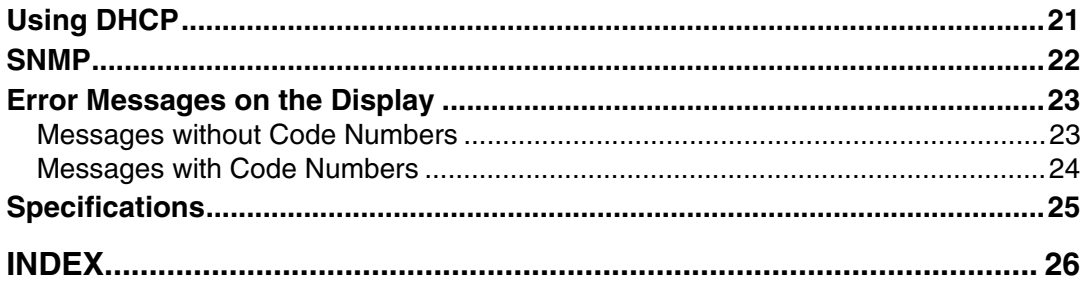

## <span id="page-6-0"></span>**How to Read This Manual**

#### **Symbols**

In this manual, the following symbols are used:

#### R *WARNING:*

This symbol indicates a potentially hazardous situation which, if instructions are not followed, could result in death or serious injury.

### A **CAUTION:**

This symbol indicates a potentially hazardous situation which, if instructions are not followed, may result in minor or moderate injury, or damage to property.

\* The statements above are notes for your safety.

## **Important**

If this instruction is not followed, paper might be misfed, originals might be damaged, or data might be lost. Be sure to read this.

### **Preparation**

This symbol indicates prior knowledge or preparation is required before operation.

## **Note**

This symbol indicates precautions for operation, or actions to take after mal-operation.

## **Limitation**

This symbol indicates numerical limits, functions that cannot be used together, or conditions in which a particular function cannot be used.

## **Reference**

This symbol indicates a reference.

## **[ ]**

Keys that appear on the machine's display.

## **[ ]**

Keys and buttons that appear on the computer's display.

## $\begin{bmatrix} \end{bmatrix}$

Keys built into the machine's control panel.

## $\left($

Keys on the computer's keyboard.

# <span id="page-8-0"></span>**1. Functions Available over a Network**

This machine provides printer and scanner functions over a network.

## <span id="page-8-1"></span>**Using the Printer**

The network interface board is compatible with Windows 2000 (TCP/IP, IPP<sup>[\\*1](#page-8-2)</sup>) ), Windows XP (TCP/IP, IPP  $^*1$ ), Windows Server 2003 (TCP/IP, IPP  $^*1$ ), and Windows 98SE / Me protocols. This allows you to operate the machine in a network that uses different protocols and operating systems.

<span id="page-8-2"></span><sup>\*1</sup> IPP (Internet Printing Protocol) is a protocol for printing via the Internet.

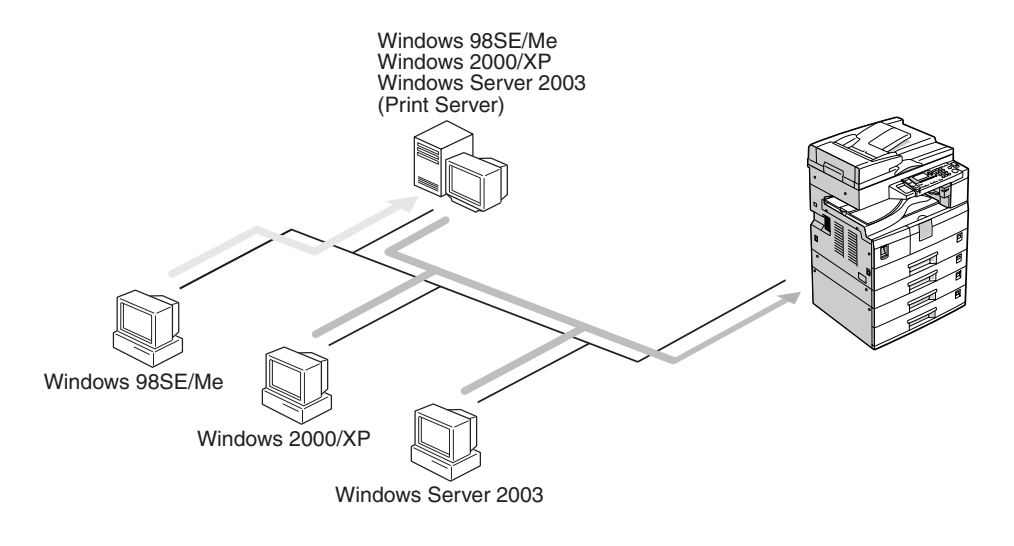

## **Reference**

For details about what settings to make, see [p.7 "Setting Up the Machine on a](#page-12-0) [Network"](#page-12-0).

For details about using this function, see [p.13 "Using the Printer Function".](#page-18-0)

ANY004S

## <span id="page-9-0"></span>**Network TWAIN Scanner**

You can use the scanning function of this machine from a computer connected via a network. You can scan documents the same way you would if you were using a scanner connected directly to your computer.

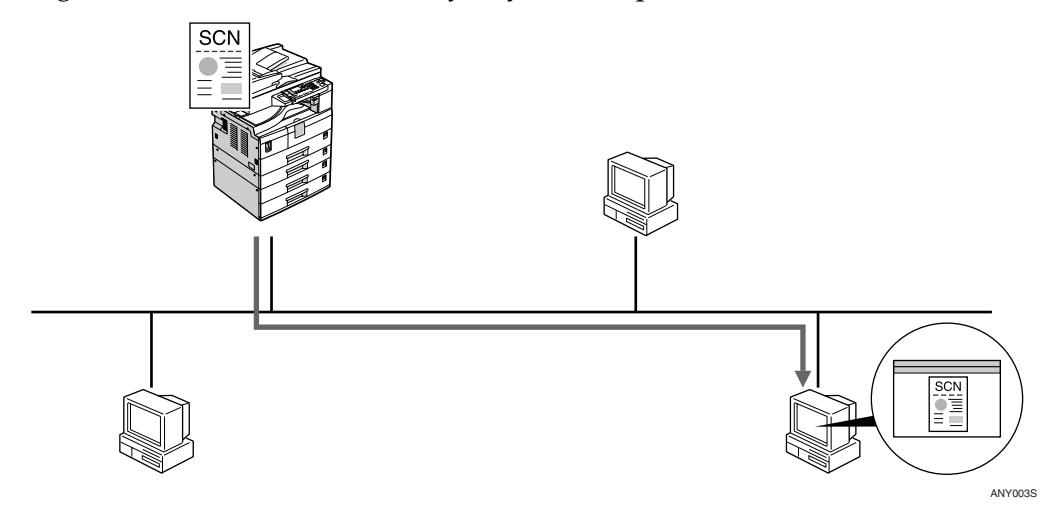

## **Reference**

For details about what settings to make, see [p.7 "Setting Up the Machine on a](#page-12-0) [Network"](#page-12-0).

For details about using this function, see "Using the Network TWAIN Scanner Function", **Scanner Reference**.

# <span id="page-10-0"></span>**2. Connecting the Network Cable to the Network**

## <span id="page-10-1"></span>**Confirming the Connection**

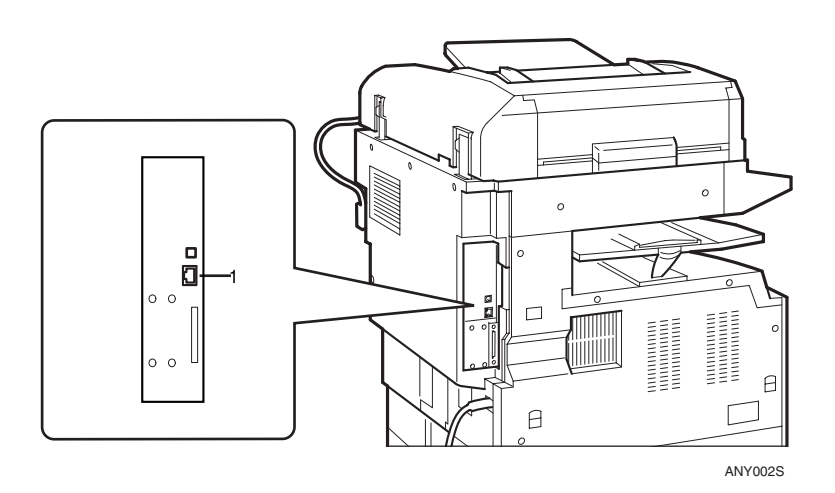

## *1.* **10BASE-T/100BASE-TX port**

Port for connecting the network interface cable.

<span id="page-11-0"></span>The network interface board supports 10BASE-T or 100BASE-TX connections.

## A **Turn off the main power switch.**

#### **Important**

- ❒ Make sure the main power is off. See "Turning On the Power", **Copy Reference**.
- B **Loop the network interface cable and attach the ferrite core.**

## **Note**

 $\Box$  The network interface cable loop should be about 10 cm  $(4'')(0)$ from the end of the cable (closest end to the printer). The ferrite core at the end of the cable should be a ring type.

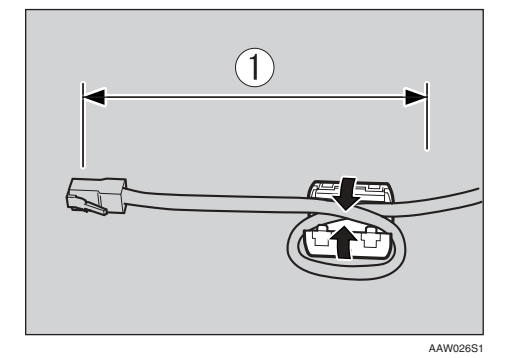

 $\bf{E}$  Connect the network interface ca**ble to the 10BASE-T/100BASE-TX port.**

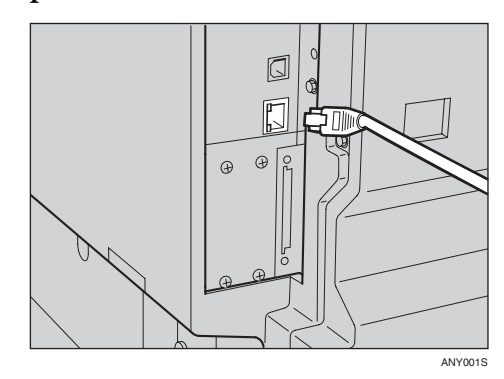

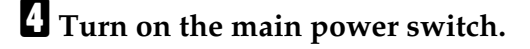

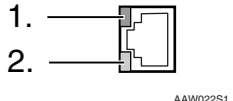

#### *1.* **Indicator (green)**

Remains green when the machine is properly connected to the network.

#### *2.* **Indicator (yellow)**

Turns yellow when 100 BASE-TX is operating. Turns off when 10 BASE-T is operating.

# <span id="page-12-0"></span>**3. Setting Up the Machine on a Network**

## <span id="page-12-1"></span>**User Tools Menu (Interface Settings)**

This section describes the network settings you can change with User Tools (Interface Settings). Make settings according to functions you want to use and the interface to be connected.

## **important**

❒ These settings should be made by the systems administrator, or after consulting with the systems administrator.

### **Reference**

For details about settings, see [p.9 "Settings You Can Change with User Tools"](#page-14-1)

#### ❖ **Viewing the Information Displayed in the List**

 $\bullet$  These items must be set to use the function. Be sure to set them before attempting to use the corresponding function. ❍ These items must be set if required.

## <span id="page-12-2"></span>**Printer**

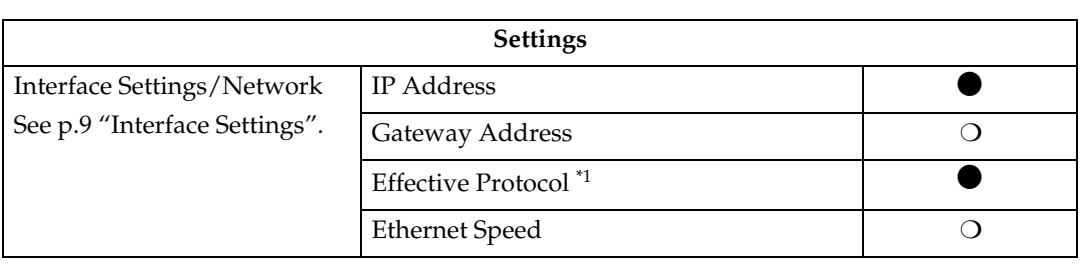

<span id="page-12-4"></span>\*1 Check **[Effective]** is selected for TCP/IP.

## <span id="page-12-3"></span>**Network TWAIN Scanner**

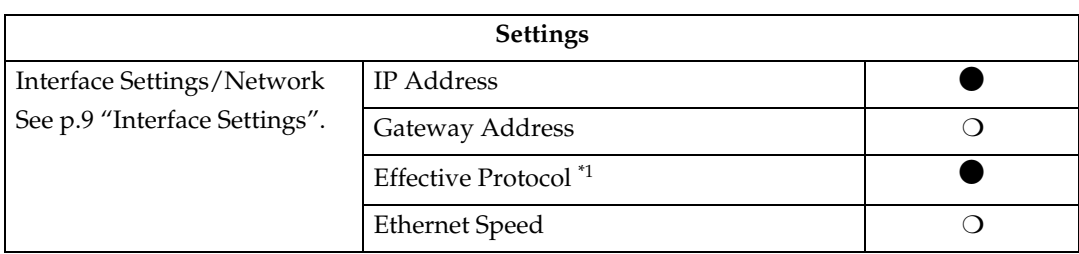

<span id="page-12-5"></span>\*1 Check **[Effective]** is selected for TCP/IP.

## <span id="page-13-0"></span>**Network Configuration**

Any change you make with User Tools remains in effect even if the main power switch or operation switch is turned off, or the {**Clear Modes**} key is pressed.

#### **Configuring the network using the control panel**

#### *A* Note

- ❒ Operations for Interface Settings are different from normal operations. After using User Tools, press the {**User Tools/Counter**} key to exit.
- ❒ If the key operator code has been set, the key operator code entry screen appears. Enter the code, and then press the {**OK**} key. For details about the key operator code, see *General Settings Guide*.
- A **Press the** {**User Tools/Counter**} **key.**
- B **Select [Interface Settings] using the** {U} **or** {T} **key, and then press the** {**OK**} **key.**
- C **Select the setting you want to change, and then press the** {**OK**} **key.**
- D **Change the setting, and then press the** {**OK**} **key.**
	- *A* Note
	- ❒ Press the {**Escape**} key to cancel the setting.
- E **Press the** {**User Tools/Counter**} **key.**

#### **Configuring the network using other utilities**

As well as using the control panel to make network settings, utilities such as a Web browser can also be used. The following table shows available settings:

#### *A* Note

❒ ❍ Indicates machine settings can be changed.

❒ - Indicates the setting cannot be changed from that device.

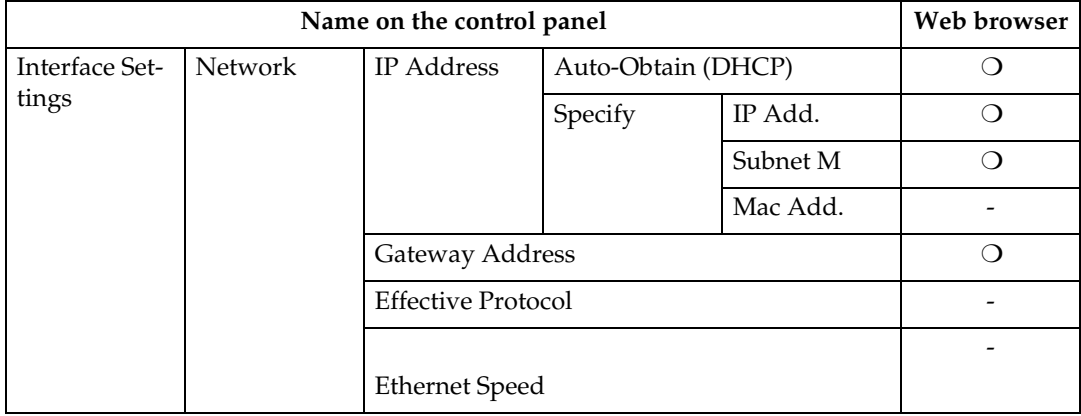

## <span id="page-14-1"></span><span id="page-14-0"></span>**Settings You Can Change with User Tools**

#### <span id="page-14-6"></span><span id="page-14-2"></span>**Interface Settings**

#### ❖ **IP Address**

<span id="page-14-7"></span>Before using this machine in the network environment, you must configure the IP address and subnet mask.

- Auto-Obtain (DHCP)
- Specify When you select **[Specify]**, enter **[IP Address:]**and **[Sub-net Mask:]** as "xxx.xxx.xxx.xxx"("x" indicates a number).
	- IP Address: 011.022.033.044
	- Sub-net Mask: 000.000.000.000

### **Note**

- ❒ Default: *Auto-Obtain (DHCP)*
- ❒ When you select **[Specify]**, be sure not to set the same **[IP Address:]** as that of another machines on the network.
- ❒ The physical address (MAC address) also appears.

#### ❖ **Gateway Address**

<span id="page-14-5"></span>A gateway is a connection or interchange point between two networks. Configure the gateway address for the router or host computer used as a gateway.

• Gateway Address:000.000.000.000

## *A* Note

❒ Default: *000.000.000.000*

#### ❖ **Effective Protocol**

<span id="page-14-3"></span>Select the protocol to use in the network.

• TCP/IP:Effective/Invalid

### *M* Note

<span id="page-14-4"></span>❒ Default: **TCP/IP:** *Effective*

#### ❖ **Ethernet Speed**

Set the access speed for networks. Select a speed that matches your network environment. **[Auto Select]** should usually be selected.

- Auto Select
- 100Mbps Fixed
- 10Mbps Fixed

#### *A* Note

❒ Default: *Auto Select*

# <span id="page-16-0"></span>**4. Windows Configuration**

## <span id="page-16-1"></span>**Configuring TCP/IP**

This describes how to configure Windows for TCP/IP and IPP.

## <span id="page-16-2"></span>**Configuring a Windows 98SE / Me Computer**

Follow the procedure below to configure a Windows 98SE / Me computer to use TCP/IP.

A **Open [Control Panel], and then double-click the Network icon. Make sure [TCP/IP] is selected in the [The following network components are installed] box on the [Configuration] tab.**

## **Note**

- ❒ Select TCP/IP if it is not already selected.
- ❒ If TCP/IP is not installed, click **[Add]** on the **[Configuration]** tab to install it. For details about installing TCP/IP, see Windows 98SE / Me Help.

## B **Click [Properties].**

#### **El** Configure TCP/IP using the ap**propriate IP address, subnet mask, and other settings.**

Check with the network administrator that the settings are correct.

## <span id="page-16-3"></span>**Configuring a Windows 2000 Computer**

Follow the procedure below to configure a Windows 2000 computer to use TCP/IP.

- A **On the [Start] menu, point to [Settings], and then click [Network and Dial-up Connections].**
- B **Double-click [Local Area Connection]. On the [General] tab, click [Properties].**
- C **Make sure [Internet Protocol (TCP/IP)] is selected in the [Components checked are used by this connection] box on the [General] tab.**

## **Note**

- ❒ Select TCP/IP if it is not already selected.
- $\Box$  If TCP/IP is not installed, click **[Install]** on the **[General]** tab to install it. For details about installing TCP/IP, see Windows 2000 Help.

## D **Click [Properties].**

E **Configure TCP/IP using the appropriate IP address, subnet mask, and other settings.**

Check with the network administrator that the settings are correct.

## <span id="page-17-0"></span>**Configuring a Windows XP Computer**

Follow the procedure below to configure a Windows XP computer to use TCP/IP.

- A **On the [Start] menu, click [Control Panel], and then click [Network Connections].**
- B **Click [Network Connections], and then double-click [Local Area Connection].**
- **El** On the [General] tab, click [Proper**ties].**
- D **Make sure [Internet Protocol (TCP/IP)] is selected in the [This connection uses the following items] box on the [General] tab.**

## *M* Note

- ❒ Select TCP/IP if it is not already selected.
- ❒ If TCP/IP is not installed, click **[Install]** on the **[General]** tab to install it. For details about installing TCP/IP, see Windows XP Help.

## E **Click [Properties].**

#### **C** Configure TCP/IP using the ap**propriate IP address, subnet mask, and other settings.**

Check with the network administrator that the settings are correct.

## <span id="page-17-1"></span>**Configuring a Windows Server 2003 computer**

Follow the procedure below to configure a Windows Server 2003 computer to use TCP/IP.

- A **On the [Start] menu, point to [Control Panel], point to [Network Connections], and then click [Local Area Connection].**
- B **On the [General] tab, click [Properties].**
- C **Make sure [Internet Protocol (TCP/IP)] is selected in the [This connection uses the following items] box on the [General] tab.**

## **Note**

- ❒ Select TCP/IP if it is not already selected.
- ❒ If TCP/IP is not installed, click **[Install]** on the **[General]** tab to install it. For details about installing TCP/IP, see Windows Server 2003 Help.
- D **Click [Properties].**
- E **Configure TCP/IP using the appropriate IP address, subnet mask, and other settings.**

Check with the network administrator that the settings are correct.

# <span id="page-18-0"></span>**5. Using the Printer Function**

## <span id="page-18-1"></span>**Printing with a Print Server**

This describes how to configure a client computer on a network using Windows 2000 / XP, Windows Server 2003 as a print server.

When using a Windows 2000 / XP, or Windows Server 2003 print server, select a shared printer on Windows 2000 / XP, or Windows Server 2003.

This section describes running **[Add Printer Wizard]** on each client computer, and adding the Windows 2000 / XP, and Windows Server 2003 print servers as the network printer.

These instructions are for Windows 98SE.

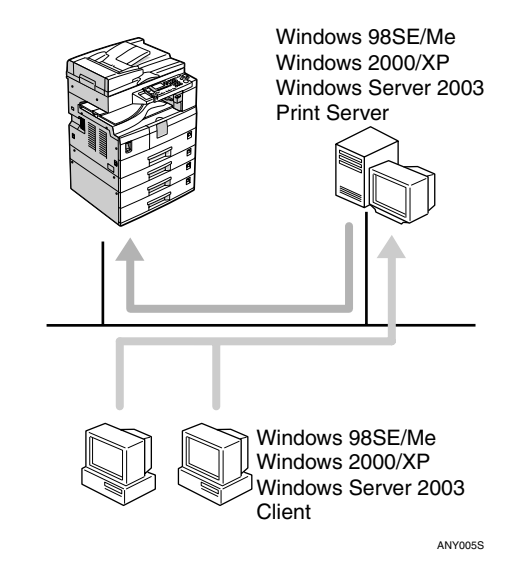

This section assumes the client is already configured to communicate with a Windows 2000 / XP, or Windows Server 2003 print server. Do not begin the following procedure until the client computer is set up and configured correctly.

A **Right-click [Network Neighborhood], and then click [Explore] in the context menu.**

B **On the network tree, double-click the name of the computer used as the print server. The printers connected to the network are displayed.**

C **Double-click the name of the printer you want to use, and then click [Yes].**

The printer icon appears in the **[Printers]** window.

## <span id="page-19-0"></span>**Printing without a Print Server**

You can use this machine as a network printer without connecting to a print server.

You can configure the following ports:

#### ❖ **TCP/IP Port Type P10001**

You can print via TCP/IP using TCP/IP Port Type P10001.

### *A* Note

❒ A TCP/IP Port Type P10001 can be used with Windows 98SE / Me.

❖ **Standard TCP/IP port**

You can print via TCP/IP using a standard TCP/IP port.

### *Mote*

❒ A standard TCP/IP port can be used with Windows 2000 / XP or Windows Server 2003.

### ❖ **LPR port**

You can print via TCP/IP using an LPR port.

## *M* Note

❒ An LPR port can be used with Windows 2000 / XP, or Windows Server 2003.

### ❖ **IPP port**

You can print via ipp or http using an IPP port.

## *A* Note

❒ An IPP port can be used with Windows XP, or Windows Server 2003.

## <span id="page-19-1"></span>**Using TCP/IP Port Type P10001**

TCP/IP Port Type P10001 can be used with Windows 98SE / Me when a printer driver have been installed.

- A **In the [Printers] window, click the icon of the printer you want to use. On the [File] menu, click [Properties].**
- B **Click the [Details] tab, and then click [Add Port].**
- C **Click [Other] radio button, and then click [TCP/IP Port Type P10001], and then click [OK].**

Add TCP/IP Port Type P10001 Wizard will start.

- D **Click [Next >].**
- **E** Enter the IP address, and then **click [Next >].**
	- *A* Note
	- ❒ Enter **[Port Name:]** if necessary.

## F **Click [Finish].**

#### **Configuring the port settings**

A **In the [Printers] window, click the icon of the printer you want to use. On the [File] menu, click [Properties].**

#### B **Click the [Details] tab, and then click [Port Settings…].**

The TCP/IP Port Type P10001 Configuration dialog box appears.

- You can select either Raw or LPR port to print.
- You can change the IP address of the Port.

#### *<u></u>* Note

- ❒ If the IP address of the machine is changed, you must change the port settings also.
- Both Raw and LPR support SNMP.

#### **Important**

❒ Do not change Port Number, Timeout, and Queue Name.

## <span id="page-20-0"></span>**Using Standard TCP/IP Port**

This describes how to change the port settings under Windows 2000 when a printer driver has been installed.

- A **In the [Printers] window, click the icon of the printer you want to use. On the [File] menu, click [Properties].**
- B **Click the [Ports] tab, and then click [Add Port].**
- C **Click [Standard TCP/IP], and then click [New Port].**
- D **In the [Add Standard TCP/IP Printer Port Wizard] dialog box, click [Next].**
- E **In the [Printer Name or IP Address] box, enter the printer name or IP address, and then click [Next].**
- **In the [Add Standard TCP/IP Printer Port Wizard] dialog box, click [Finish].**
- G **Click [OK].**
- *C* Check the location for the select**ed printer, and click [Close].**

## <span id="page-20-1"></span>**Using LPR Port**

This describes how to change the port settings under Windows 2000 when a printer driver has been installed.

- A **In the [Printers] window, click the icon of the printer you want to use. On the [File] menu, click [Properties].**
- B **Click the [Ports] tab, and then click [Add Port].**
- C **Click [LPR Port], and then click [New Port].**
- $L$  In the [Name or address of server pro**viding lpd] box, enter the printer's IP address.**
- E **In the [Name of printer or print queue on that server] box, enter "lp", and then click [OK].**
- F **Click [OK].**
- **T** Check the location for the select**ed printer, and click [Close].**

**5**

## <span id="page-21-0"></span>**Using the IPP Port**

An IPP port can be used with Windows 2000 / XP, or Windows Server 2003.

This describes how to set the port settings under Windows XP.

#### A **In the [Printers and Faxes] window, click [Add printer] on the [File] menu.**

Add Printer Wizard will start.

## B **Click [Next >].**

- C **Click [A network printer or a attached to another computer] radio button, and then click [Next >].**
- D **Click the [Connect to a printer on the Internet or on a home or office network:] radio button, and then enter "http://printer's IP address/ipp/port1" or "ipp://printer's IP address/ipp/port1" in the [URL:] box.**

(Example: IP address is 192.168.15.16)

**http://192.168.15.16/ipp/ port1**

**ipp://192.168.15.16/ipp/ port1**

## E **Click [Next >].**

F **Click [Have Disk], and then click [Browse].**

## G **Select the printer driver.**

The printer driver is following:

- Windows 98SE / Me CD-ROM drive:DRIVERSDDSTWIN9X\_ ME(language)DISK1
- Windows 2000 / XP, Windows Server 2003 CD-ROM drive:DRIVERSDDSTWIN2K\_ XP(language)DISK1
- H **Click [OK], and then click [OK].**
- I **Click [Next >], and then [Finish].**

# <span id="page-22-2"></span><span id="page-22-0"></span>**6. Configuring the Network Interface Board Using a Web Browser**

## <span id="page-22-1"></span>**Features**

You can check the status of a machine and change its settings using the Web browser.

### ❖ **What can it do?**

You can remotely check the status of a machine or specify its settings over the network using a computer's Web browser.

The following functions are available with Web browser:

- Displaying machine status/settings
- Resetting network settings
- Making machine settings

### ❖ **Configuring the machine**

This requires TCP/IP to be installed. After the machine has been configured to use TCP/IP, it will be possible to adjust settings using a Web browser.

## **Reference**

For details about configuring the machine to use TCP/IP, see [p.7 "Setting](#page-12-0) [Up the Machine on a Network"](#page-12-0).

## ❖ **Browser**

## *A* Note

- ❒ If you are using a proxy server, change the Web browser settings. Consult your network administrator about the settings.
- ❒ This machine information cannot be refreshed automatically. Click **[Reload]** or **[Refresh]** on the Web browser.

## ❖ **Specifying the address**

In the **[Address ]** box, enter the address (for example http://XXX.XXX,XXX,XXX, where the Xs are the numbers of the IP address). If the host name of the machine is registered on the DNS server or WINS server, you can enter it.

## <span id="page-23-0"></span>**Settings You Can Change with a Web Browser**

#### ❖ **System**

- Reset Reset the settings of this machine.
- Factory Defaults Reset the settings of this machine to default.
- Unit Status Display the network settings of this machine.
- Network Address Display the serial number and Ethernet address (MAC address) of this machine,
- Change Password Change the password.

#### ❖ **Protocols**

- Setup TCP/IP Configure the settings of TCP/IP of this machine.
- Setup IPP Configure the IPP settings of this machine.

#### ❖ **Others**

Printer Status Display the printer status of this machine.

## <span id="page-24-0"></span>**Configuring the Network Interface Board Settings**

A **Start the Web browser.**

B **In the [Address] box, enter the machine's IP address (for example http://XXX.XXX.XXX.XXX where the Xs are the numbers of the IP address).**

The status of the machine you chose appears on the Web browser.

C **In the menu area, select the item, and then make the necessary settings.**

## *A* Note

❒ Enter a password if necessary.

❒ Default password is "sysadm".

# <span id="page-26-0"></span>**7. Appendix**

## <span id="page-26-2"></span><span id="page-26-1"></span>**Using DHCP**

If this machine is configured for DHCP, and the DHCP request fails four times, BOOTP takes over the request. If the BOOTP request fails three times, the Default IP address is used.

## <span id="page-27-1"></span><span id="page-27-0"></span>**SNMP**

The machine is equipped with an SNMP (Simple Network Management Protocol) agent that operates under UDP and IPX on the Ethernet interface. Using the SNMP manager you can get information about the machine.

The default community names are "public" and "private". You can get MIB information using these community names.

#### ❖ **Supported MIBs**

- MIB-II
- PrinterMIB
- HostResourceMIB

## <span id="page-28-0"></span>**Error Messages on the Display**

This section describes the most common network-related messages that appear on the display. If a message not described here appears, act according to that message.

## <span id="page-28-1"></span>**Messages without Code Numbers**

## **Reference**

Before turning the main power off, see "Turning On the Power", **Copy Reference**.

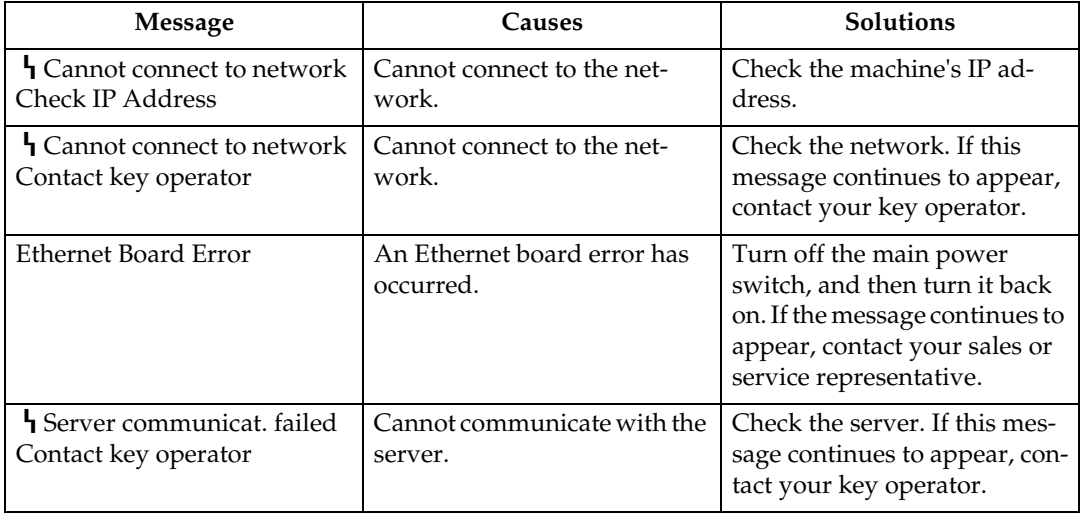

**7**

23

## <span id="page-29-0"></span>**Messages with Code Numbers**

## *A* Note

❒ A message reporting an error appears on the display as shown.

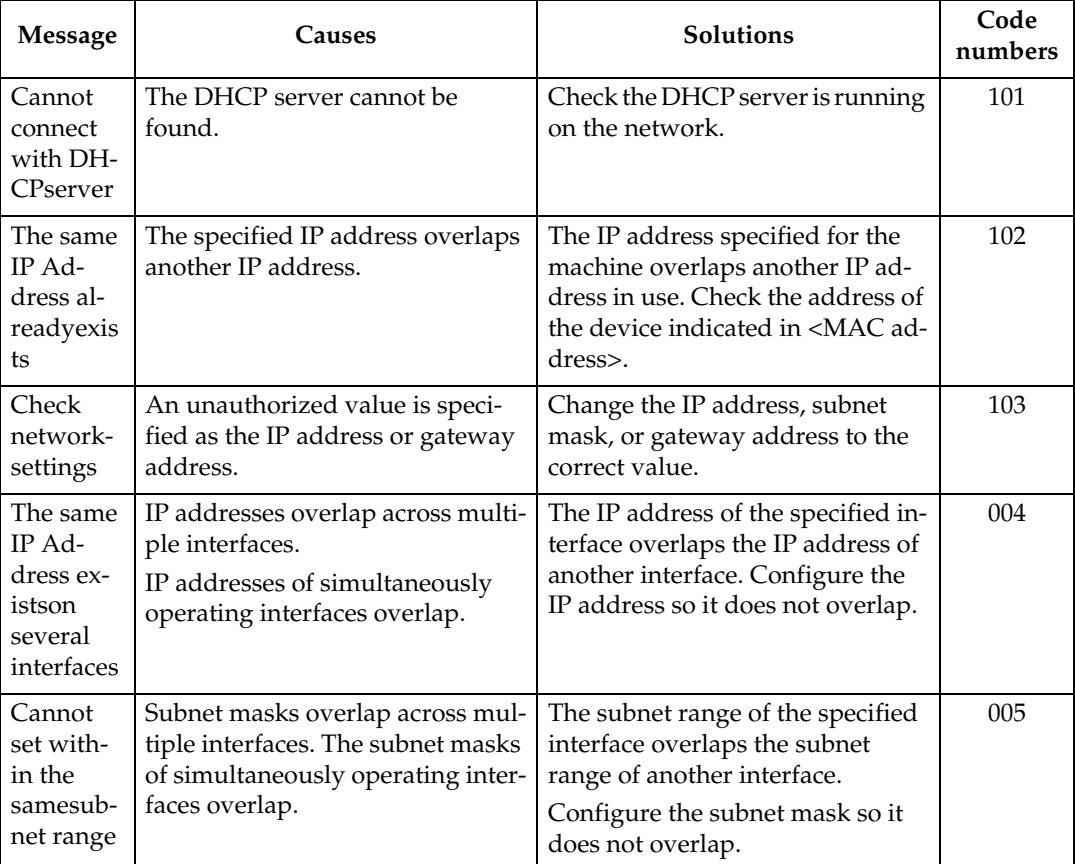

#### ❖ **Code Numbers**

The problem interface is displayed.

- 1XX: Ethernet
- 0XX: Independent of interface

## <span id="page-30-1"></span><span id="page-30-0"></span>**Specifications**

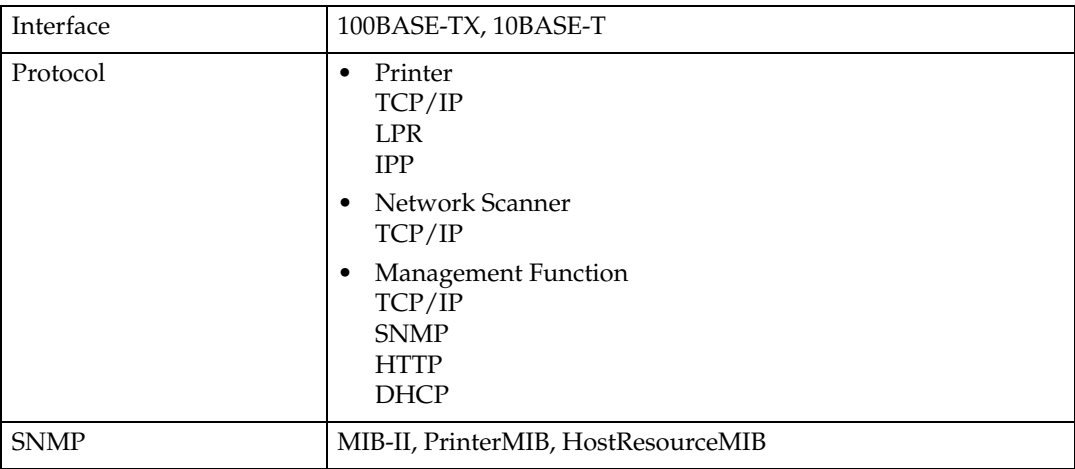

**7**

## <span id="page-31-0"></span>**INDEX**

### **C**

configuration *Web Browser*, [17](#page-22-2)

#### **D**

DHCP, [21](#page-26-2)

#### **E**

Effective Protocol, [9](#page-14-3) Ethernet Speed, [9](#page-14-4)

### **G**

Gateway Address, [9](#page-14-5)

### **I**

Interface Settings, [9](#page-14-6) IP Address, [9](#page-14-7)

#### **M**

MIB, [22](#page-27-1)

#### **S**

SNMP, [22](#page-27-1) specifications, [25](#page-30-1)

#### **W**

Web Browser, [17](#page-22-2)

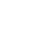

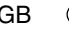

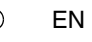

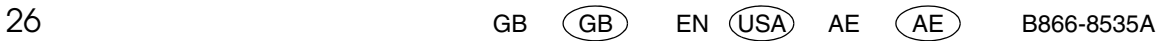

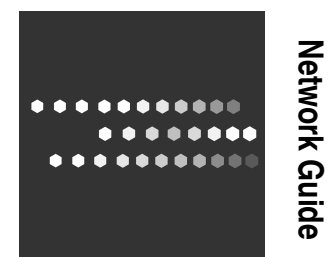

**Network Guide**

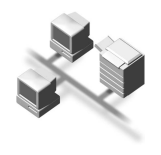

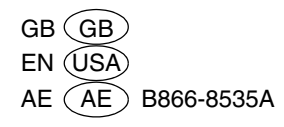